# 3 指名競争入札

# 3.1 指名競争入札の流れ

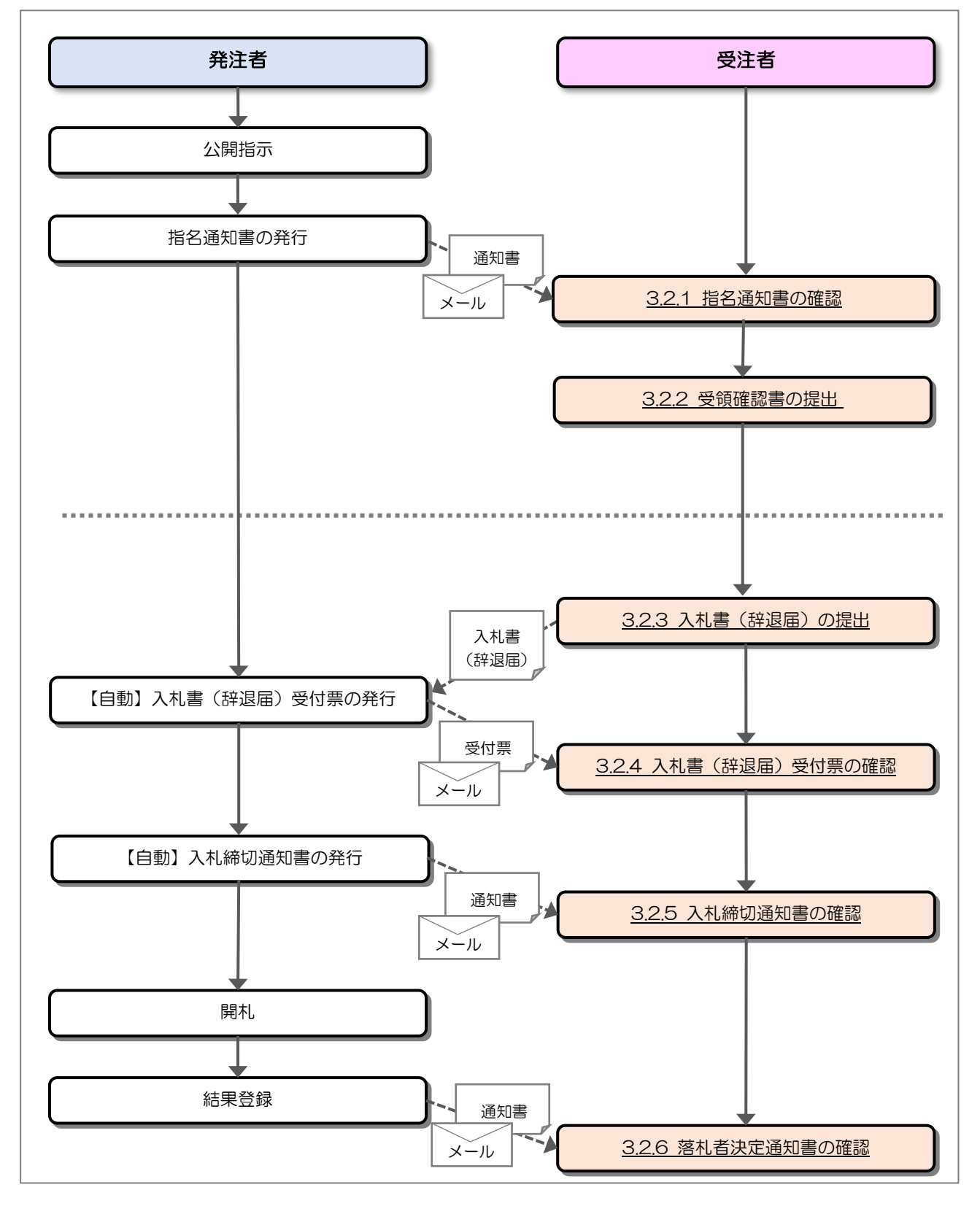

#### 3.2 操作手順

#### 3.2.1 指名通知書の確認

発注者から指名されると指名通知書が発行されます。

(1) 調達案件一覧の表示

対象となる案件を検索して調達案件一覧を表示します。

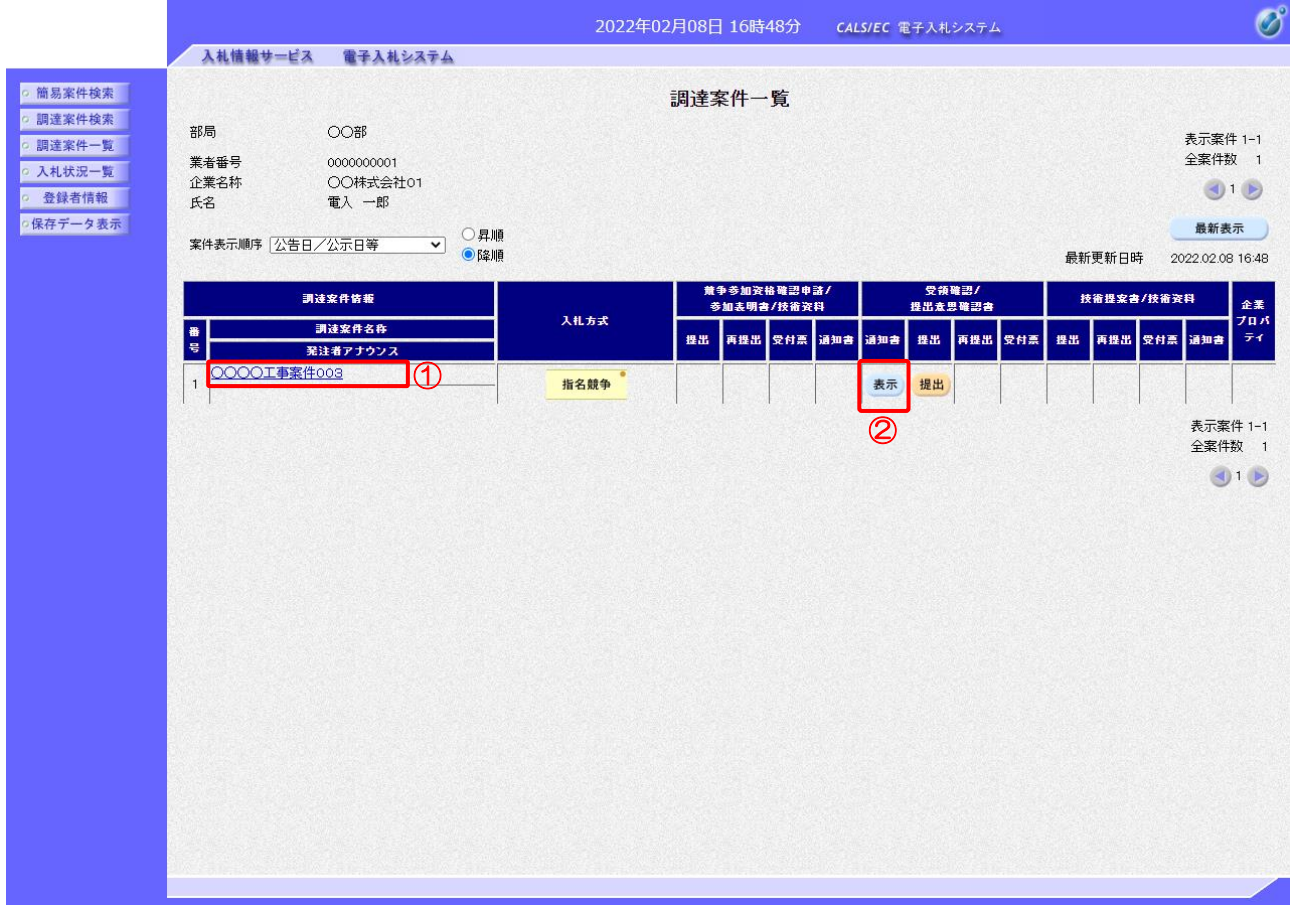

【操作説明】

- ①「調達案件情報-調達案件名称」列の「調達案件名称」リンクをクリックし、 案件の内容を確認します。
- ②「受領確認/提出意思確認書-通知書」列の「表示」ボタンをクリックし、通知書を確認します。

#### (2) 指名通知書の確認

指名通知書を確認します。

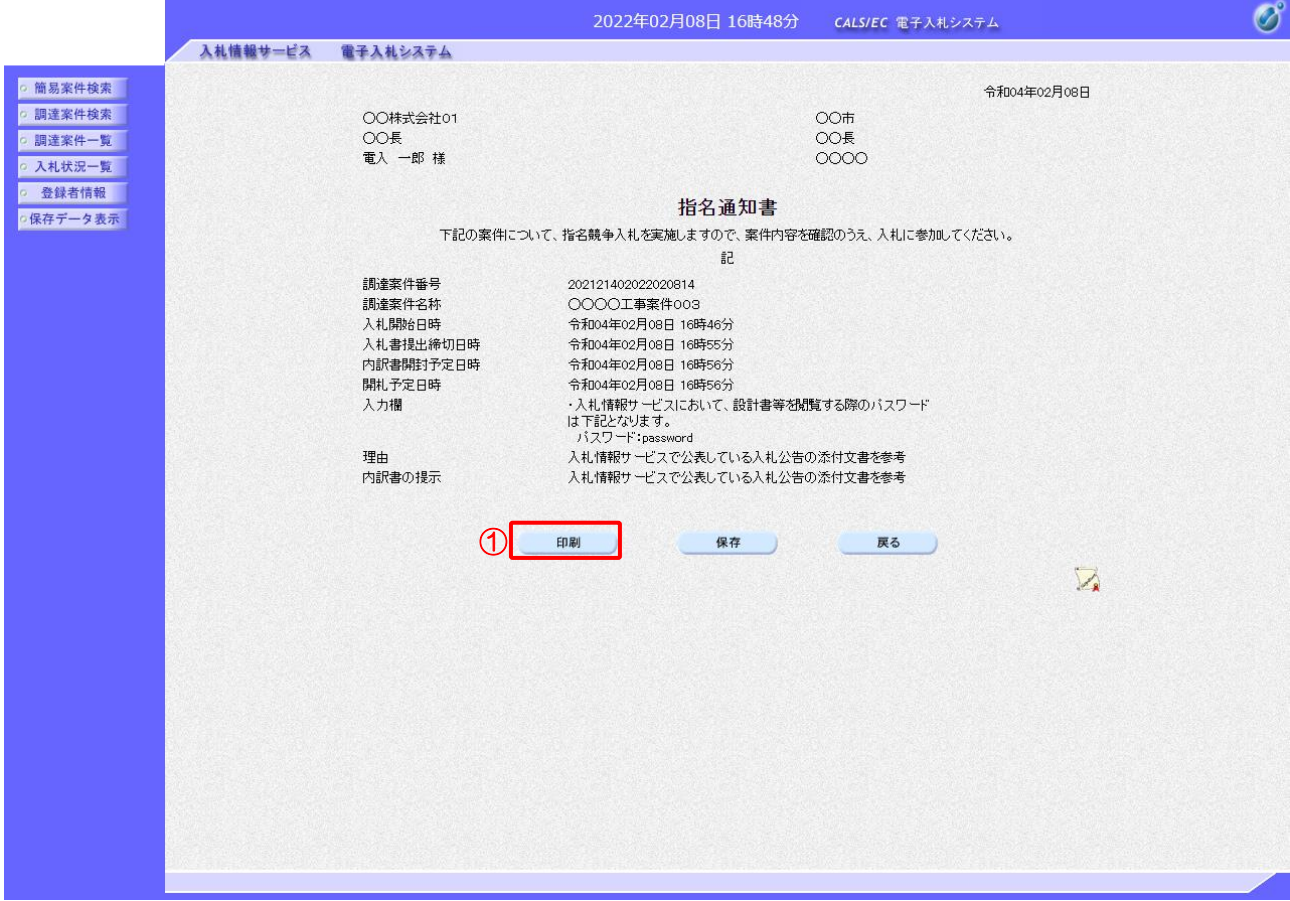

#### 【操作説明】

①「印刷」ボタンをクリックし、指名通知書(印刷)を表示します。

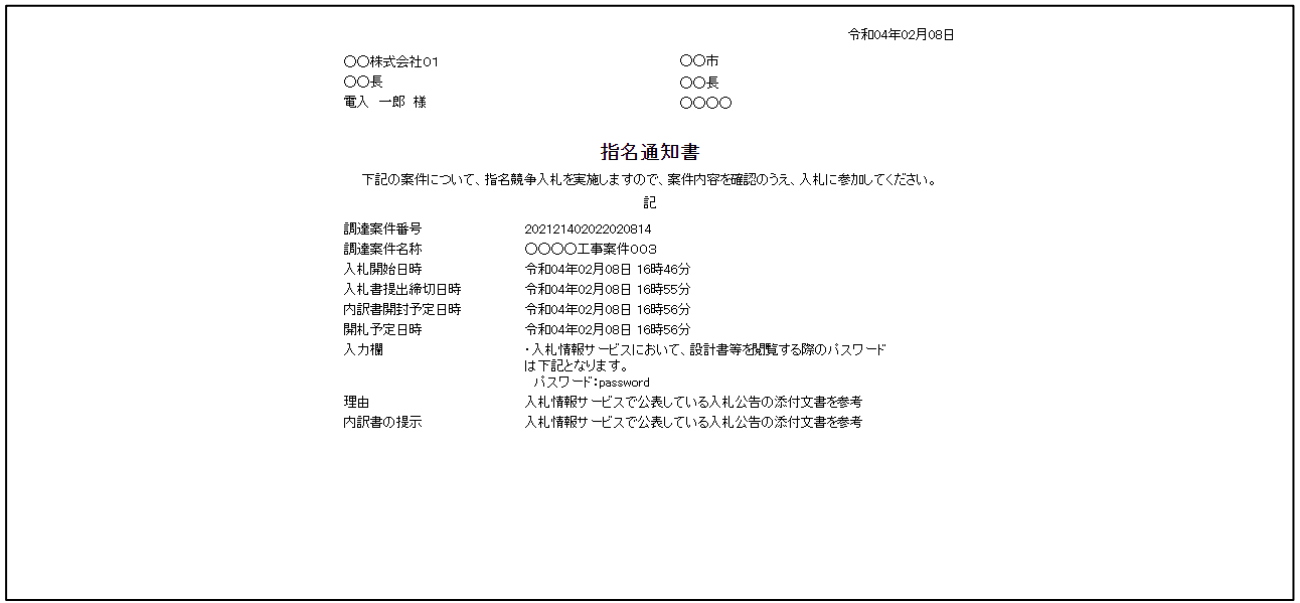

#### 3.2.2 受領確認書の提出

指名通知書の確認を行ったことを発注者に通知するため受領確認書を提出します。

(1) 調達案件一覧の表示

対象となる案件を検索して調達案件一覧を表示します。

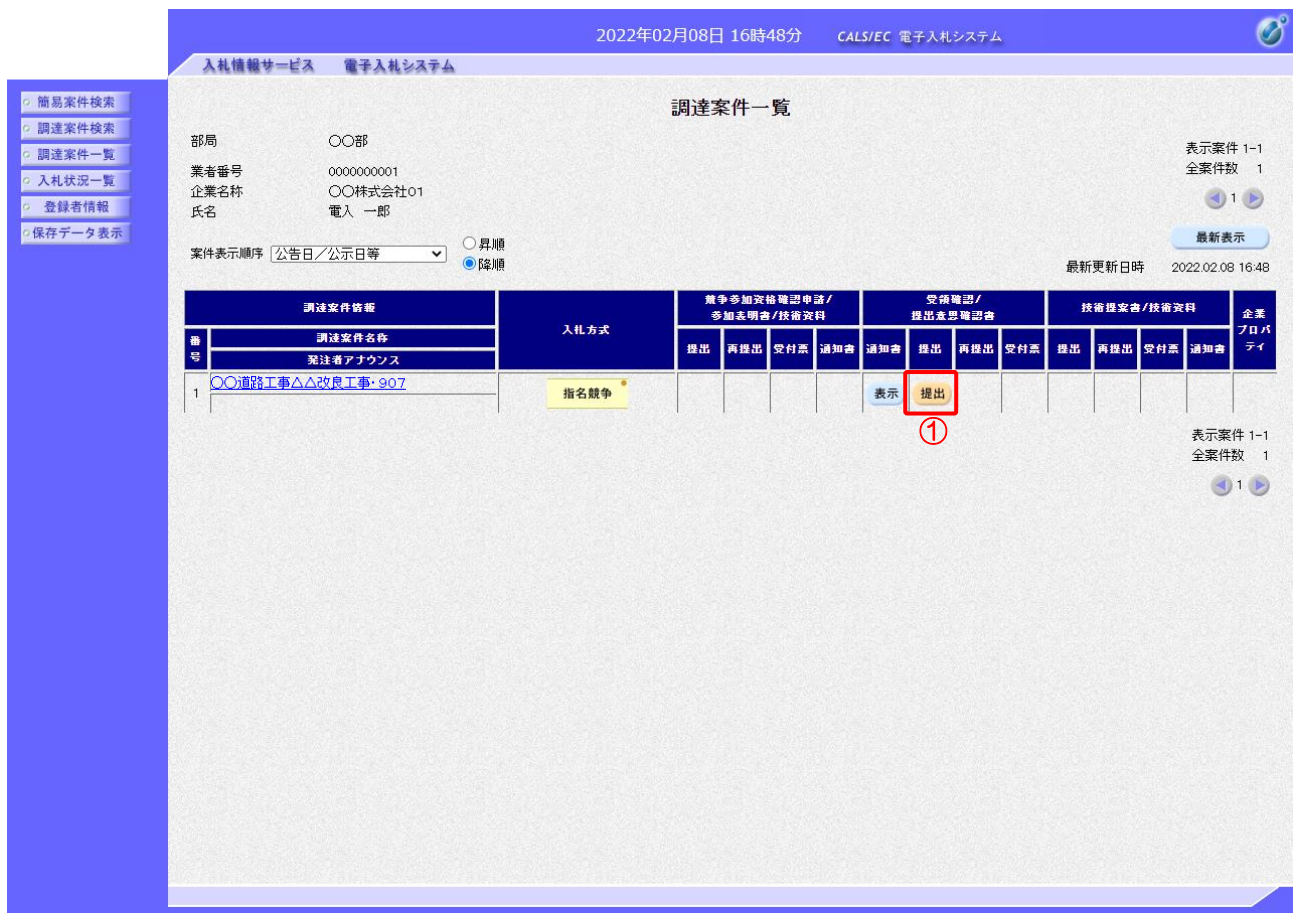

# 【操作説明】

①「受領確認/提出意思確認書-提出」列の「提出」ボタンをクリックし、受領確認書を提出します。

#### (2) 受領確認書の確認

提出する受領確認書の内容を確認します。

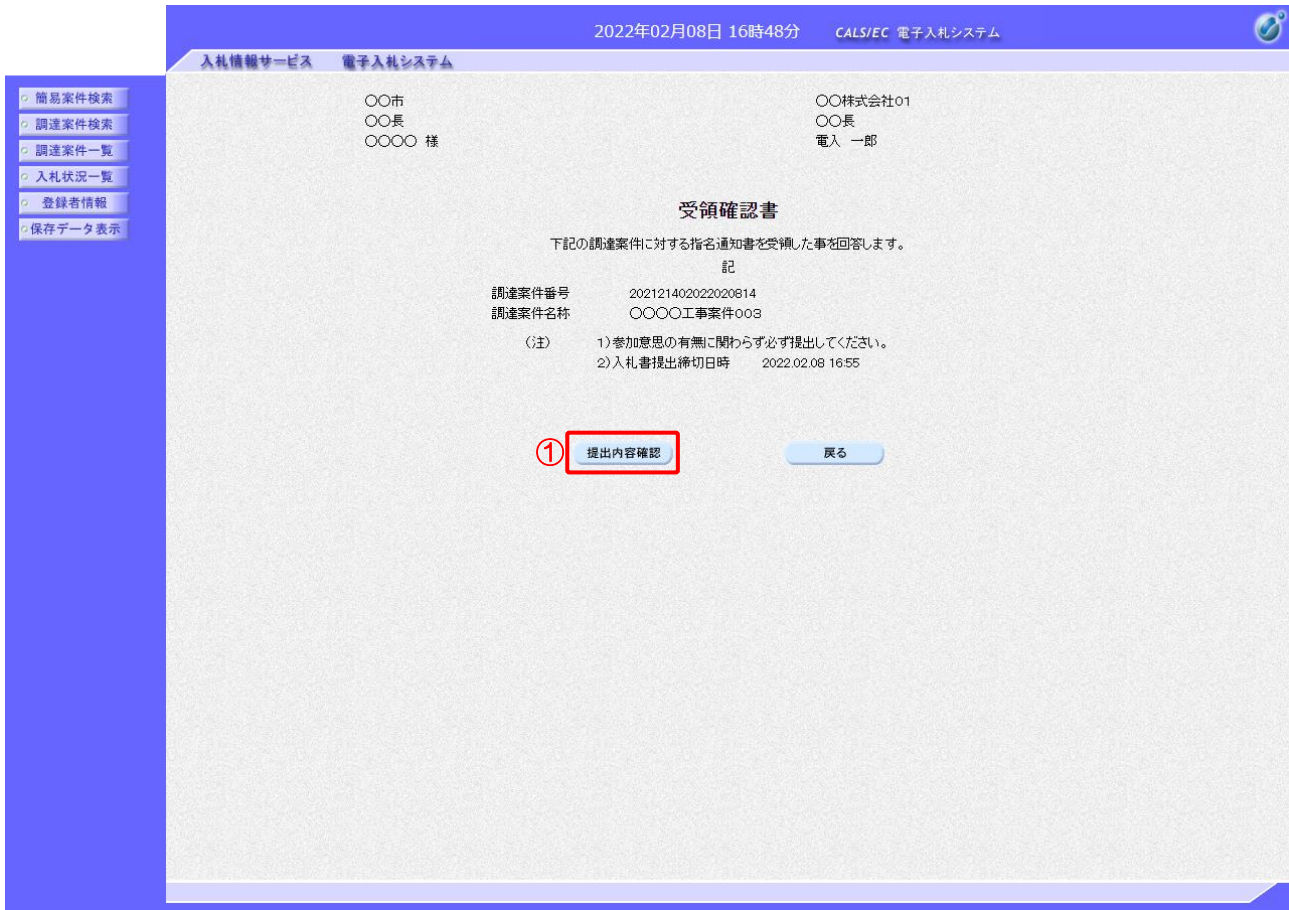

# 【操作説明】

①「提出内容確認」ボタンをクリックし、提出内容を確認します。

# (3) 受領確認書の提出

# 受領確認書を提出します。

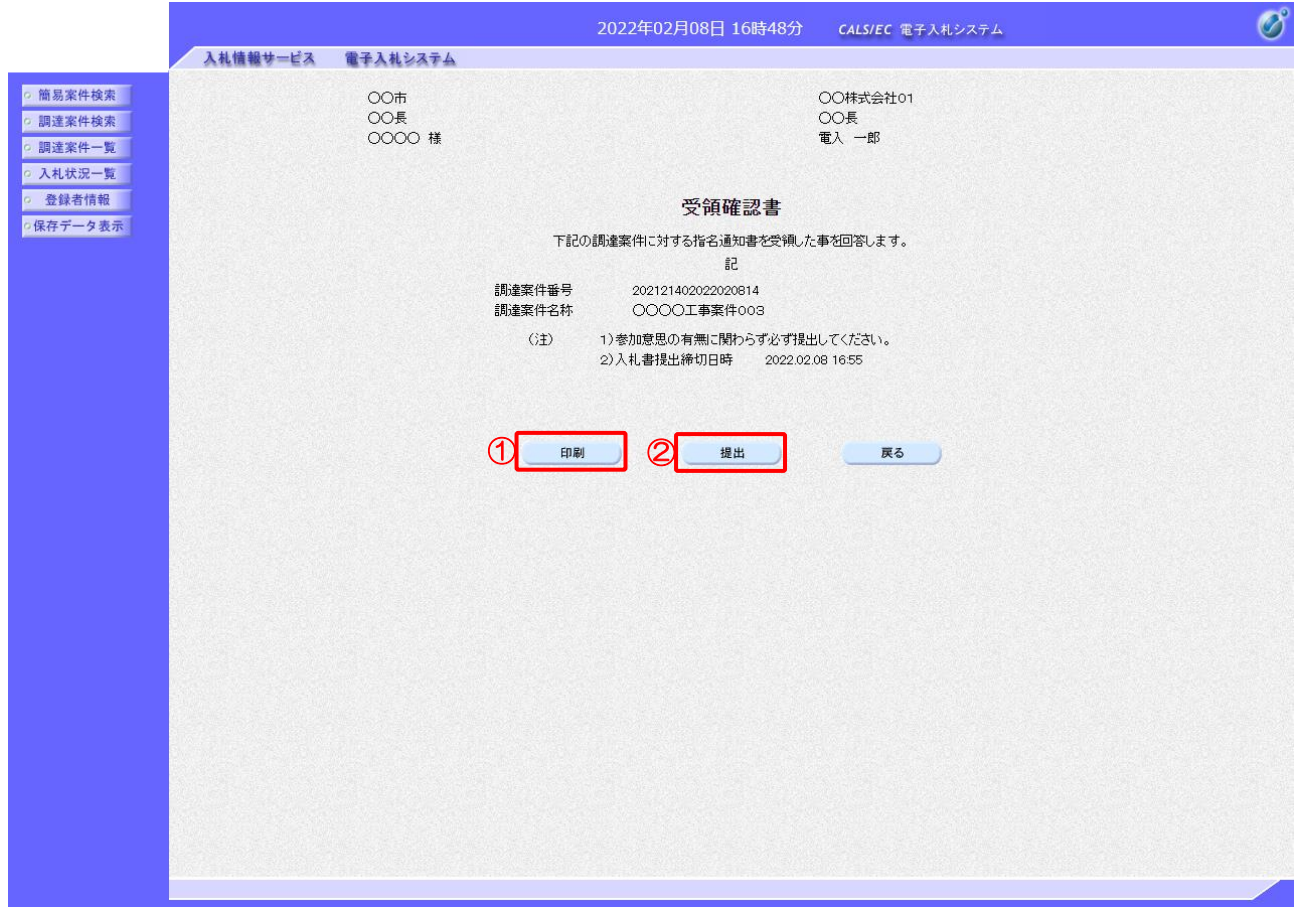

# 【操作説明】

- ①「印刷」ボタンをクリックし、受領確認書(印刷)を表示します。
- ②「提出」ボタンをクリックし、受領確認書を提出します。

●印刷画面

 $OOH$ 0011<br>00長<br>0000 様 ○○株式会社01 OOK<br>OO長<br>電入 一郎

#### 受領確認書

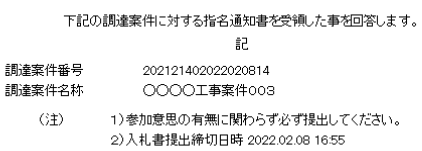

第2章 - 78

#### (4) 受領確認書受信確認通知の確認

受領確認書の提出を行うと「受領確認書受信確認通知」が表示されます。

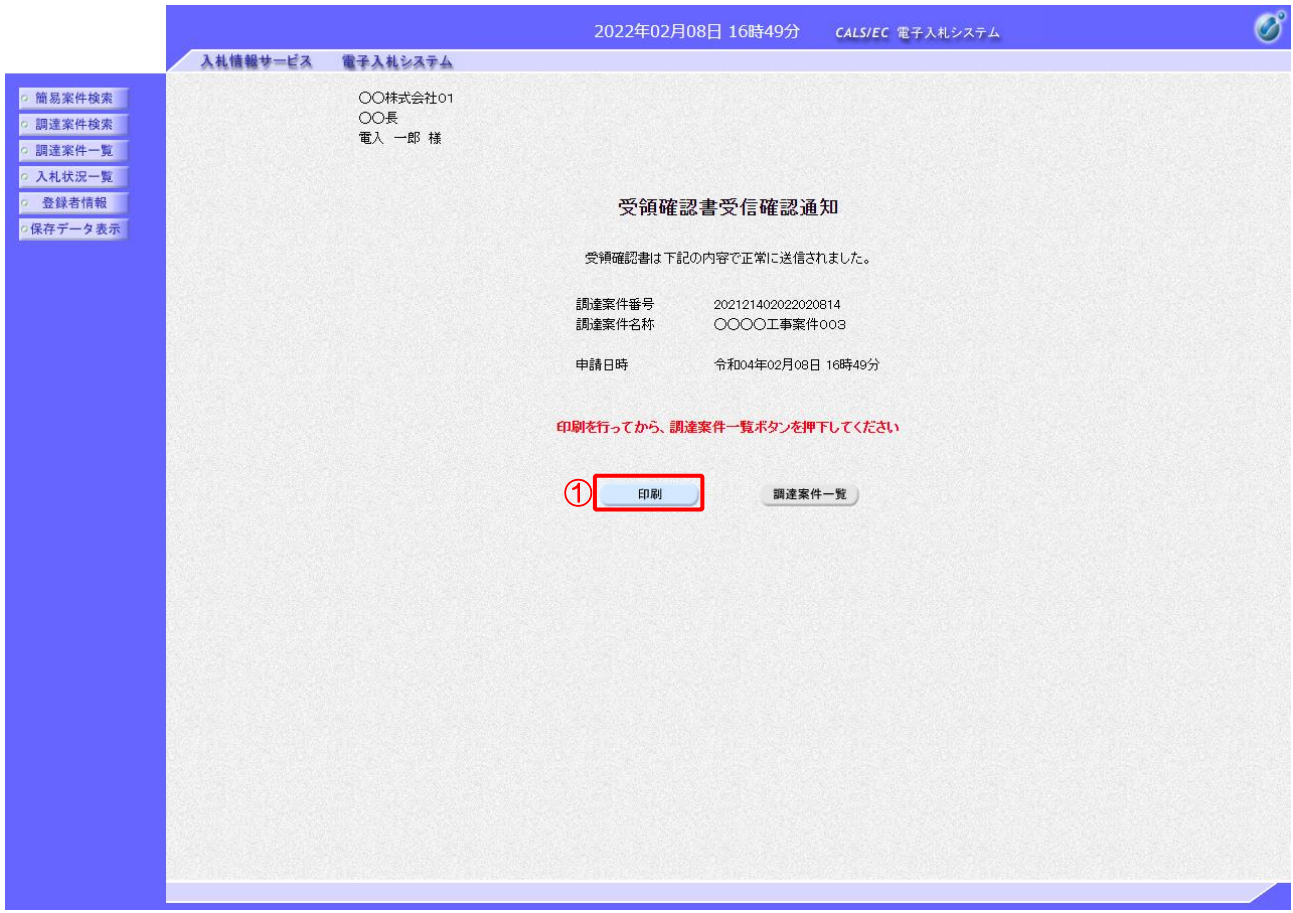

【操作説明】

①「印刷」ボタンをクリックし、受領確認書受信確認通知(印刷)を表示します。 受信確認通知は以後表示することができませんので、控えが必要な場合、必ずこの画面の印刷を 行ってください。

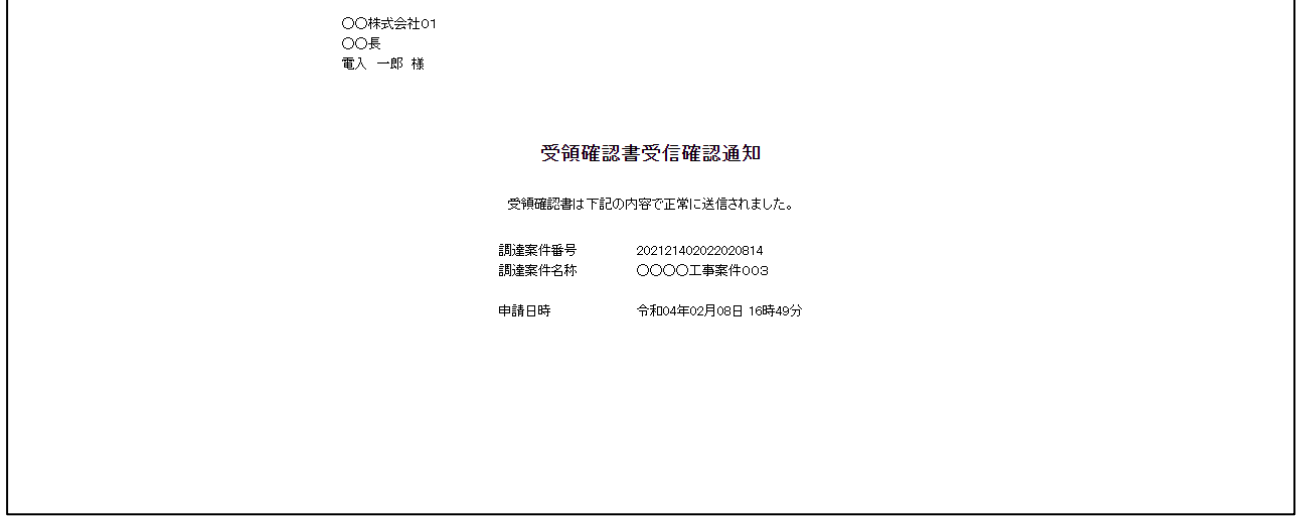

#### 3.2.3 入札書(辞退届)の提出

指名通知書を受領し、入札書受付開始予定日時を経過すると入札書が提出可能となります。

(1) 入札状況一覧の表示

対象となる案件を検索して入札状況一覧を表示します。

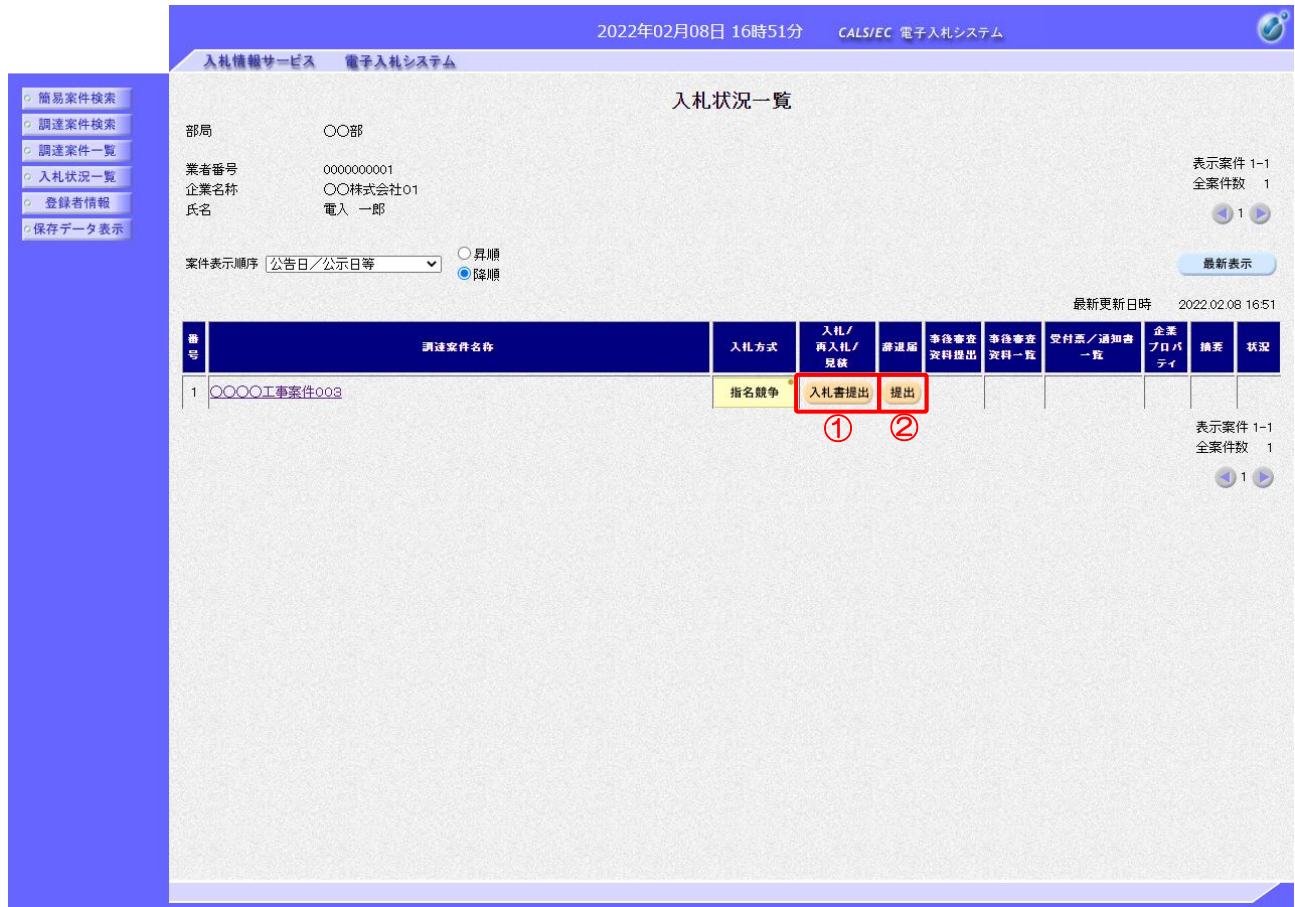

【操作説明】

- ①「入札/再度入札/見積」列の「入札書提出」ボタンをクリックし、入札書を提出します。
- ② 辞退届を提出する場合は「辞退届」列の「提出」ボタンをクリックします。

※ 辞退届は入札書受付開始予定日時以前でも提出が可能です。

# (2) 入札書の作成

入札書を作成します。

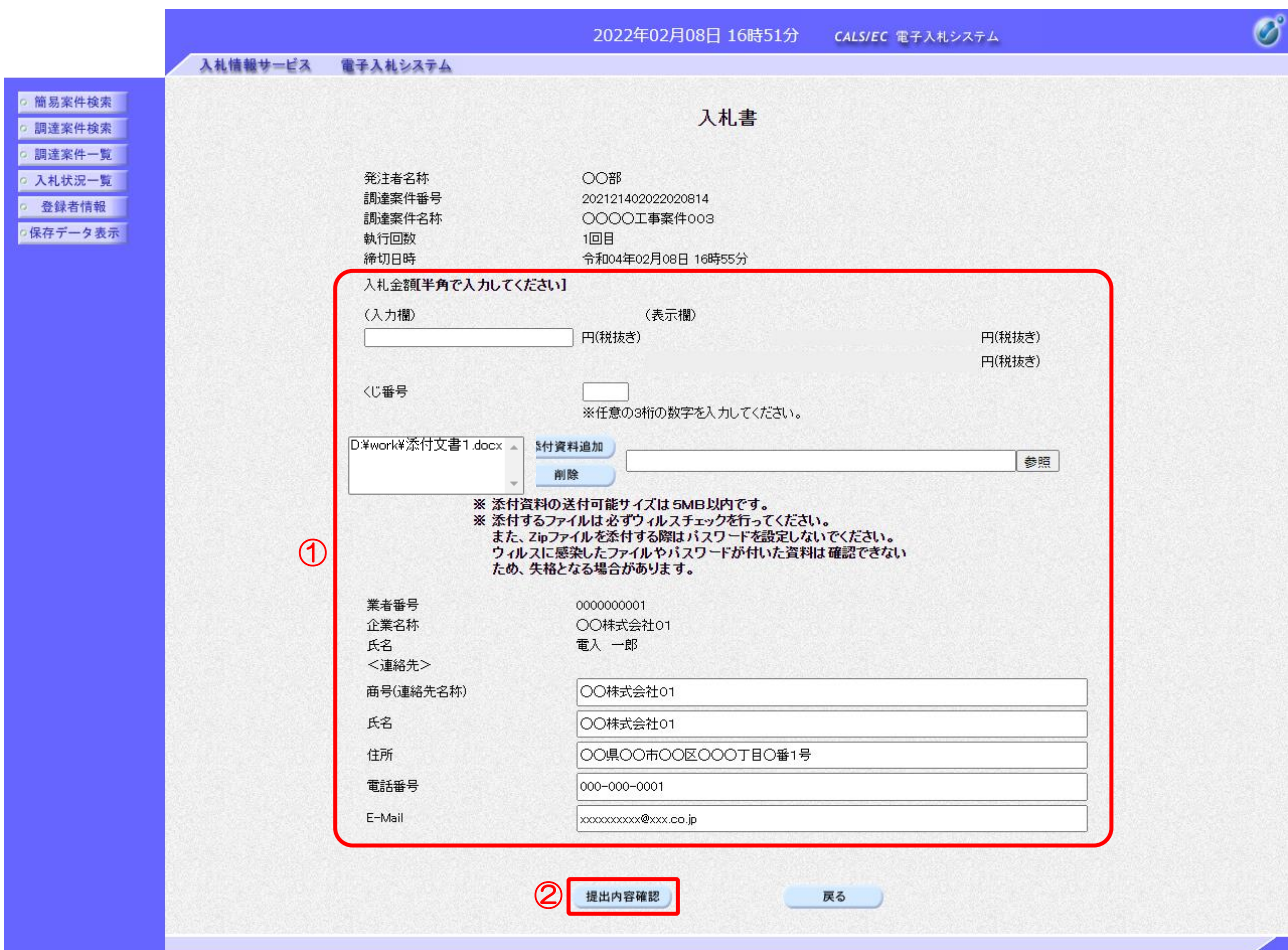

#### 【操作説明】

- ① 各入力項目に入札書の情報を入力します。
- ②「提出内容確認」ボタンをクリックし、提出内容を確認します。

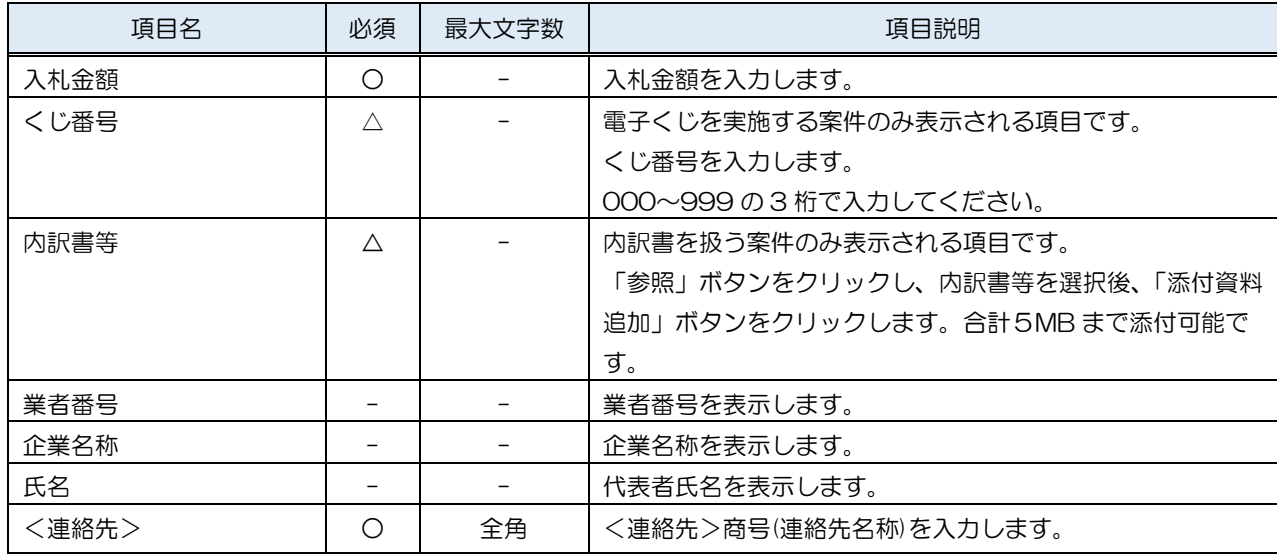

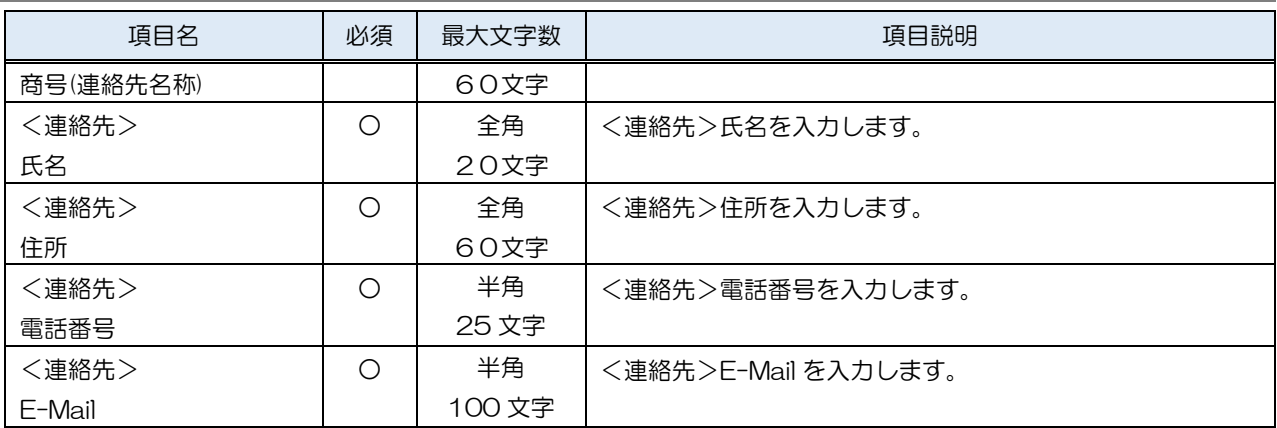

# ※添付ファイルに関して

下表のファイル以外は添付することができません。

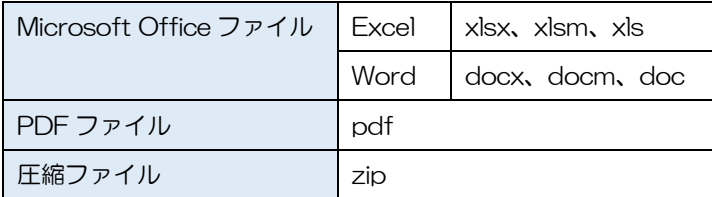

※ 添付するファイルは必ずウィルスチェックを行ってください。 また、Zip ファイルを添付する際にはパスワードを設定しないでください。 ウィルスに感染したファイルやパスワードが付いた資料は確認できない ため、失格となる場合があります。

# (3) 入札書の内容確認

入札書の内容を確認します。

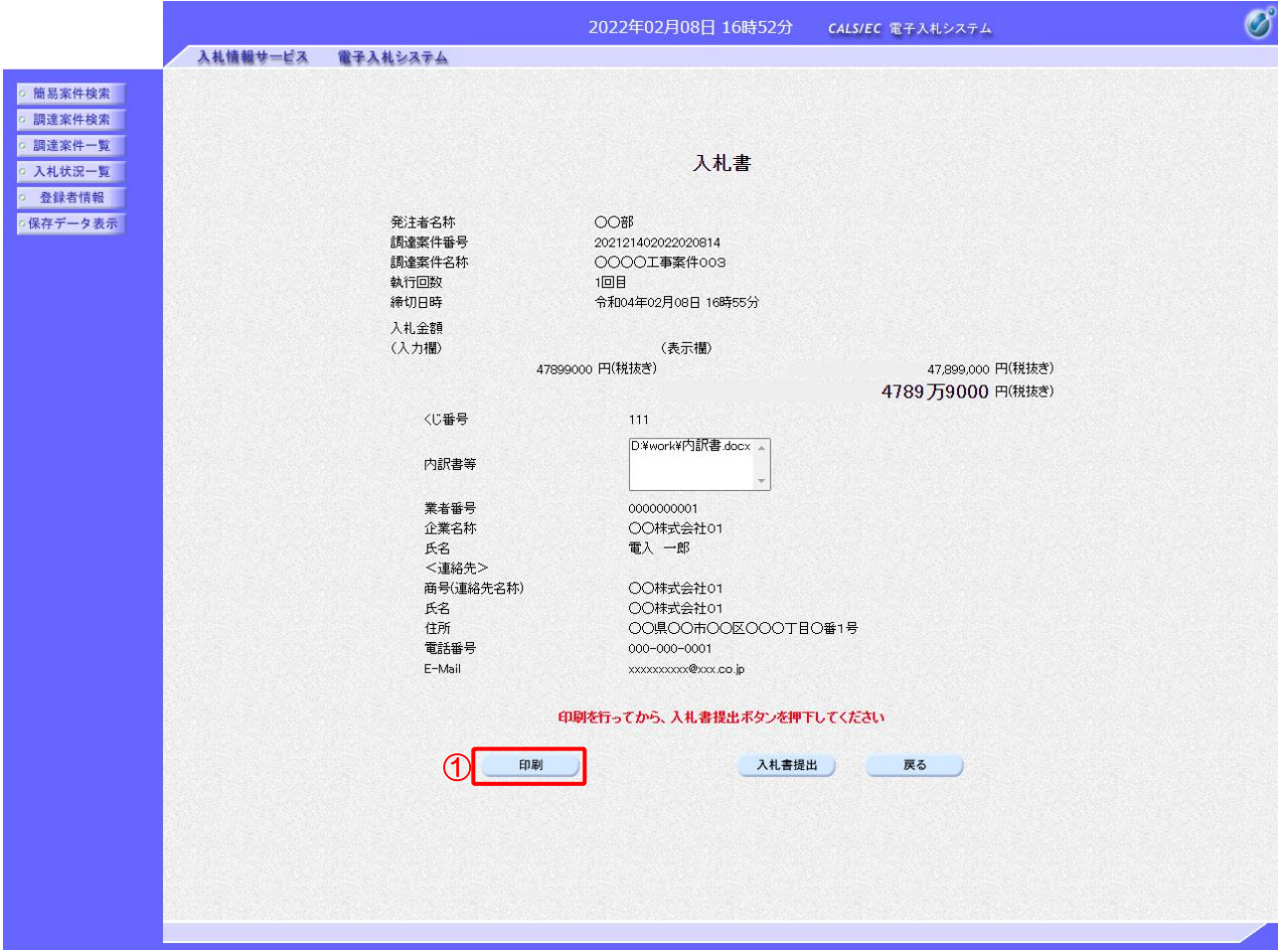

# 【操作説明】

- ①「印刷」ボタンをクリックし、入札書(印刷)を表示します。
- ※ 入札書は、一度提出すると以降入札金額などの内容を確認することができなくなります。 控えが必要な場合、必ずこの画面の印刷を行ってください。

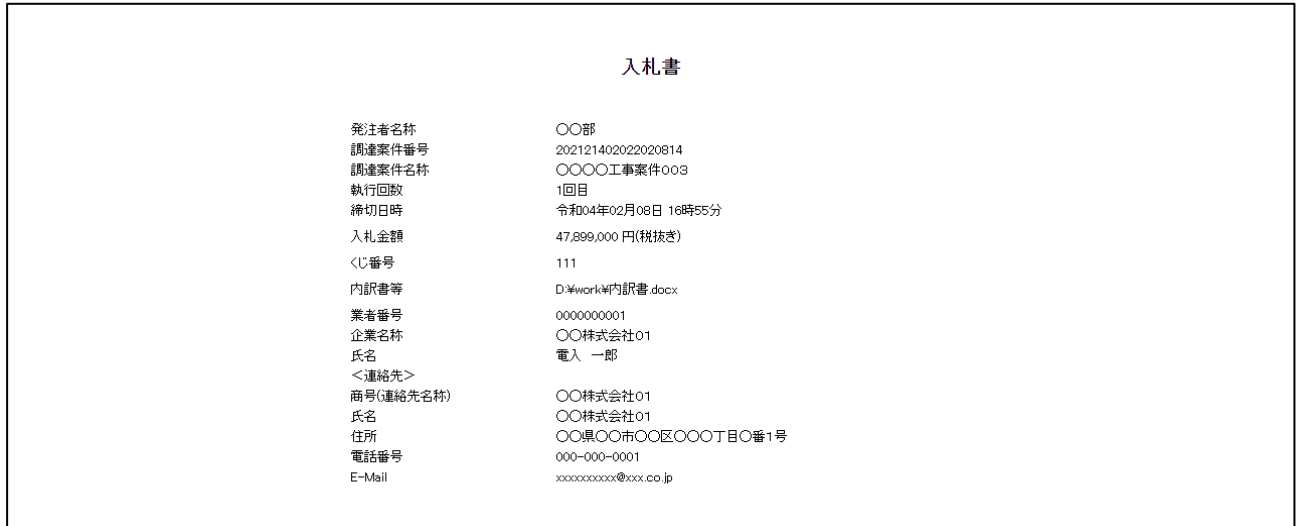

# (4) 入札書の提出

# 入札書を提出します。

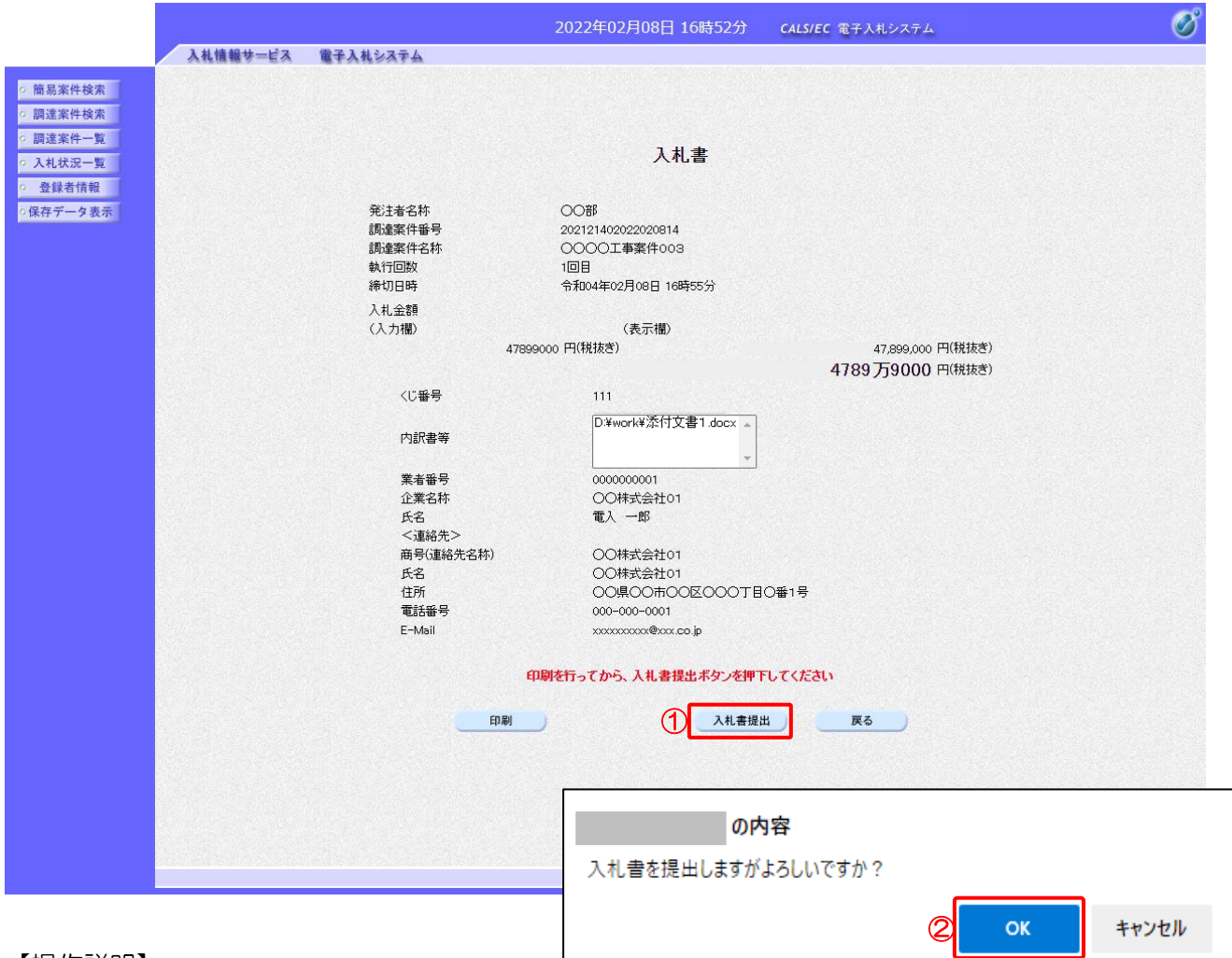

#### 【操作説明】

①「入札書提出」ボタンをクリックし、入札書を提出します。

② 確認ダイアログが表示されますので「OK」ボタンをクリックしてください。

入札書は、一度提出すると内容の確認、取下げ、修正、再提出は 一切できませんのでご注意ください。

②

#### (5) 入札書受信確認通知の確認

入札書受信確認通知を表示します。

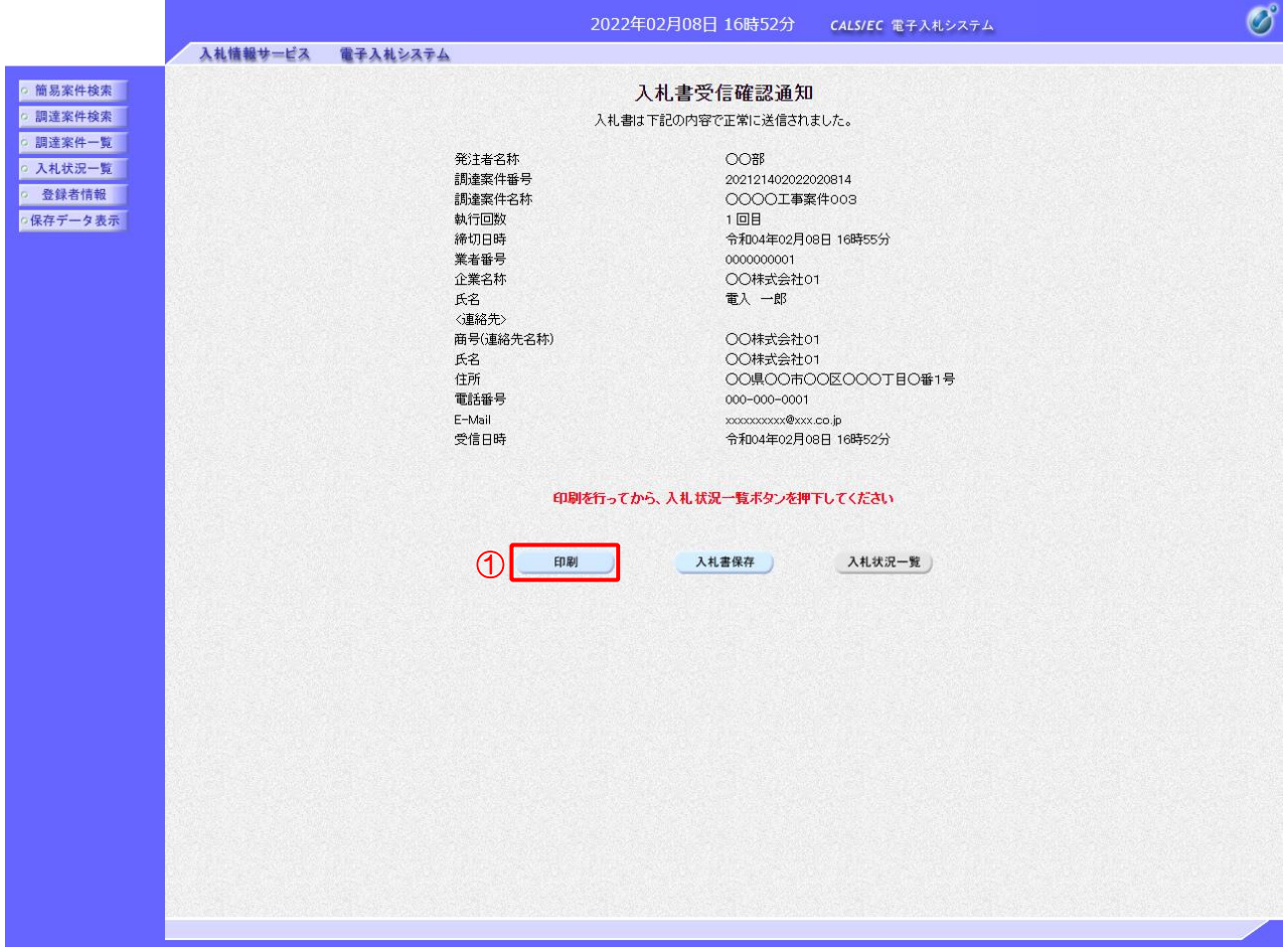

【操作説明】

- ①「印刷」ボタンをクリックし、入札書受信確認通知(印刷)を表示します。
- ※ 受信確認通知は、以後表示することができませんので、控えが必要な場合、必ずこの画面の印刷を 行ってください。

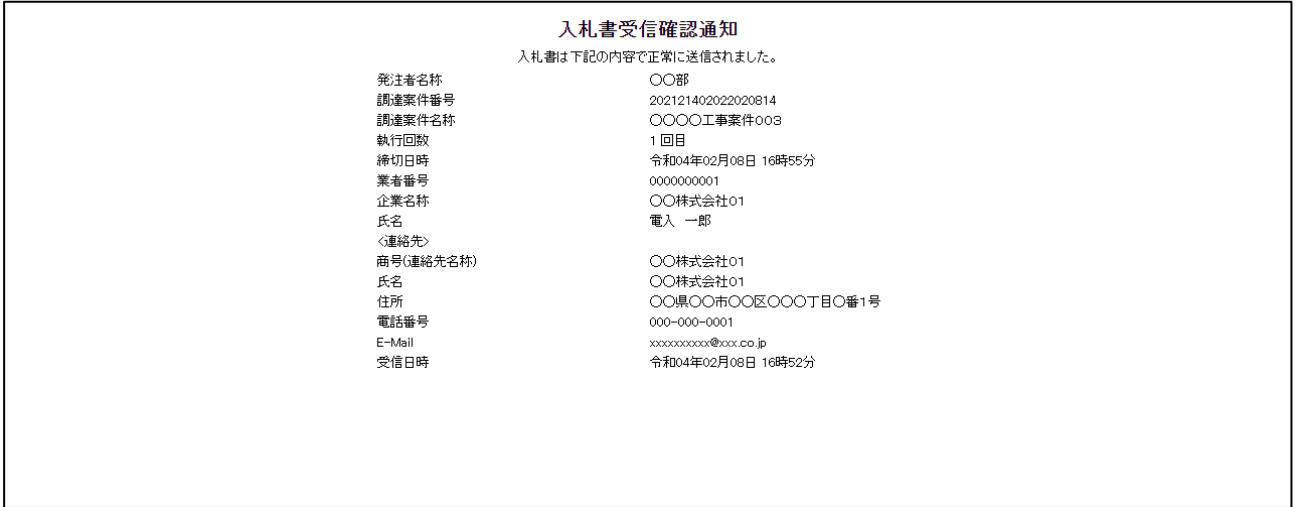

# (6) 辞退届の作成

# 辞退届を作成します。

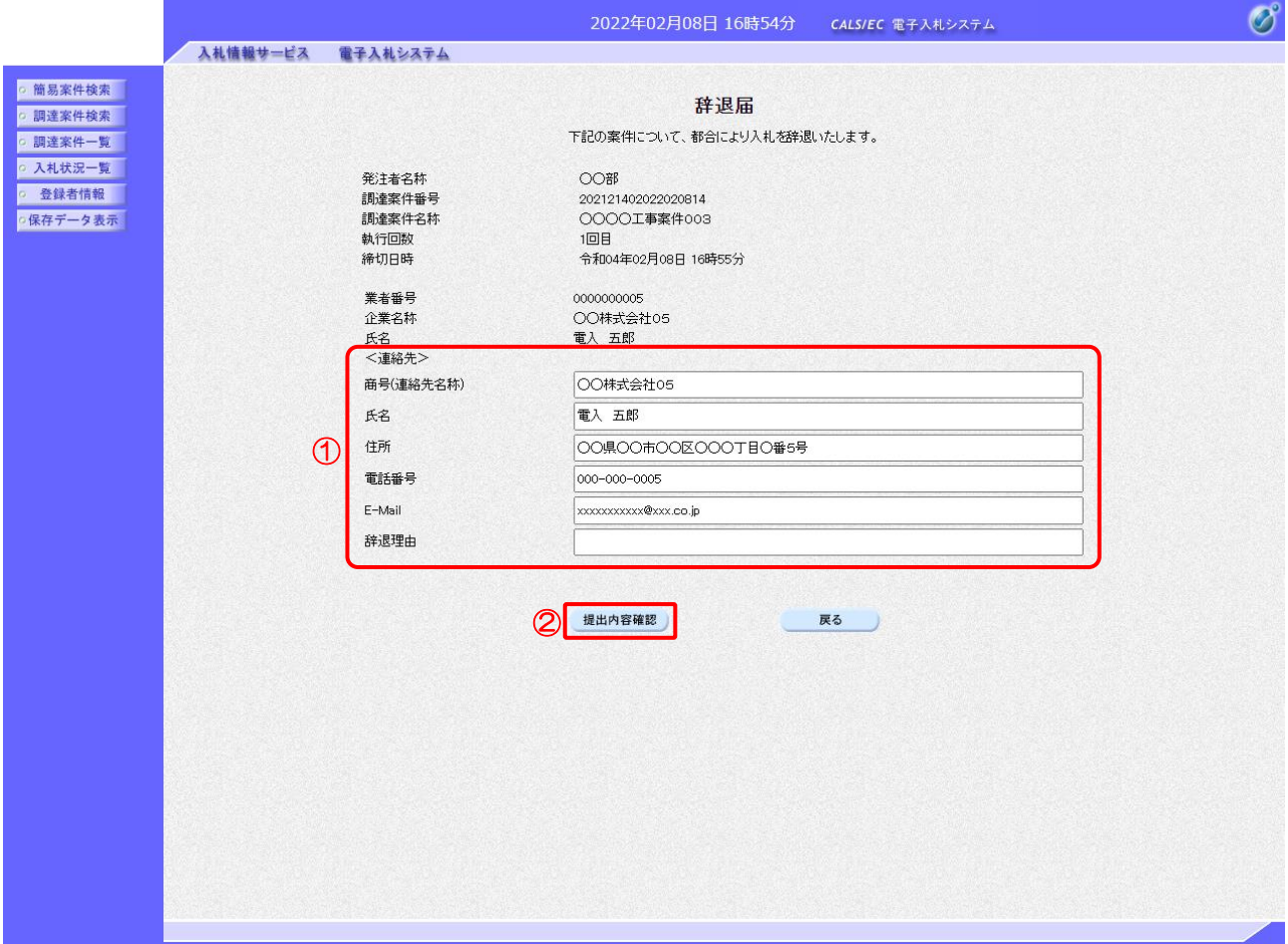

# 【操作説明】

- ① 各入力項目に辞退届の情報を入力します。
- ②「提出内容確認」ボタンをクリックし、提出内容を確認します。
- ※ 辞退届作成以降の操作手順は、(3)入札書の内容確認~(5)入札書受信確認通知の確認と同様です。

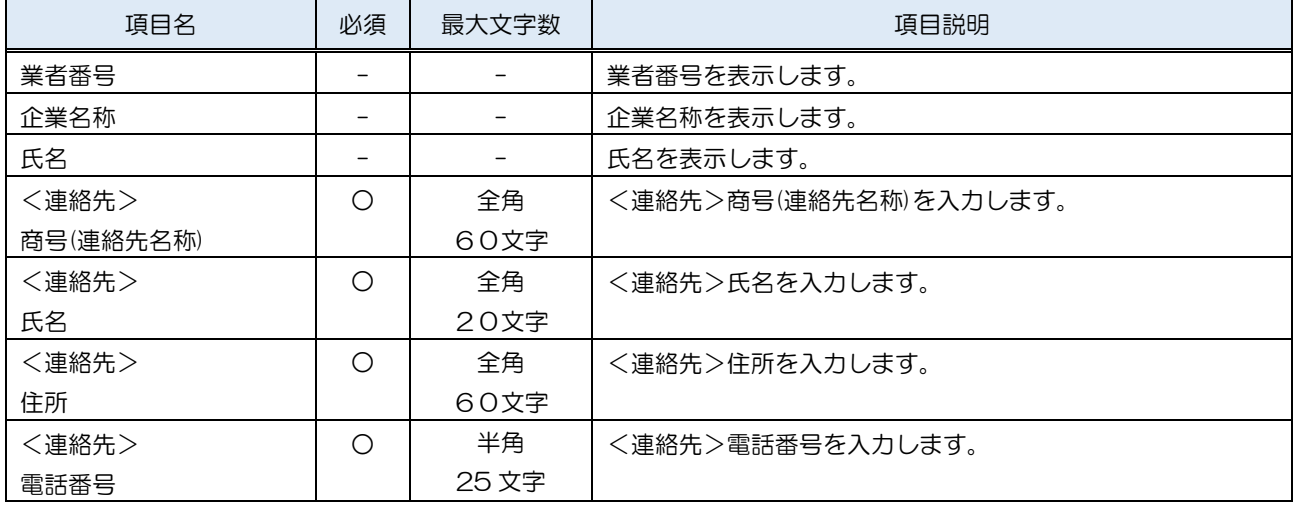

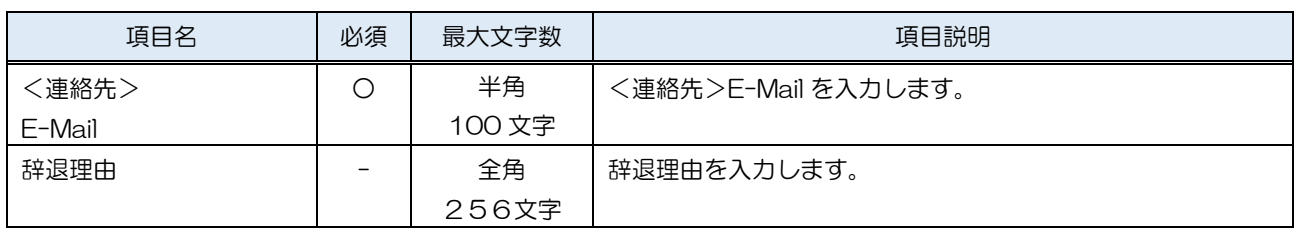

#### 3.2.4 入札書(辞退届)受付票の確認

入札書(辞退届)を提出すると入札書(辞退届)受付票が発行されます。

(1) 入札状況一覧の表示

対象となる案件を検索して入札状況一覧を表示します。

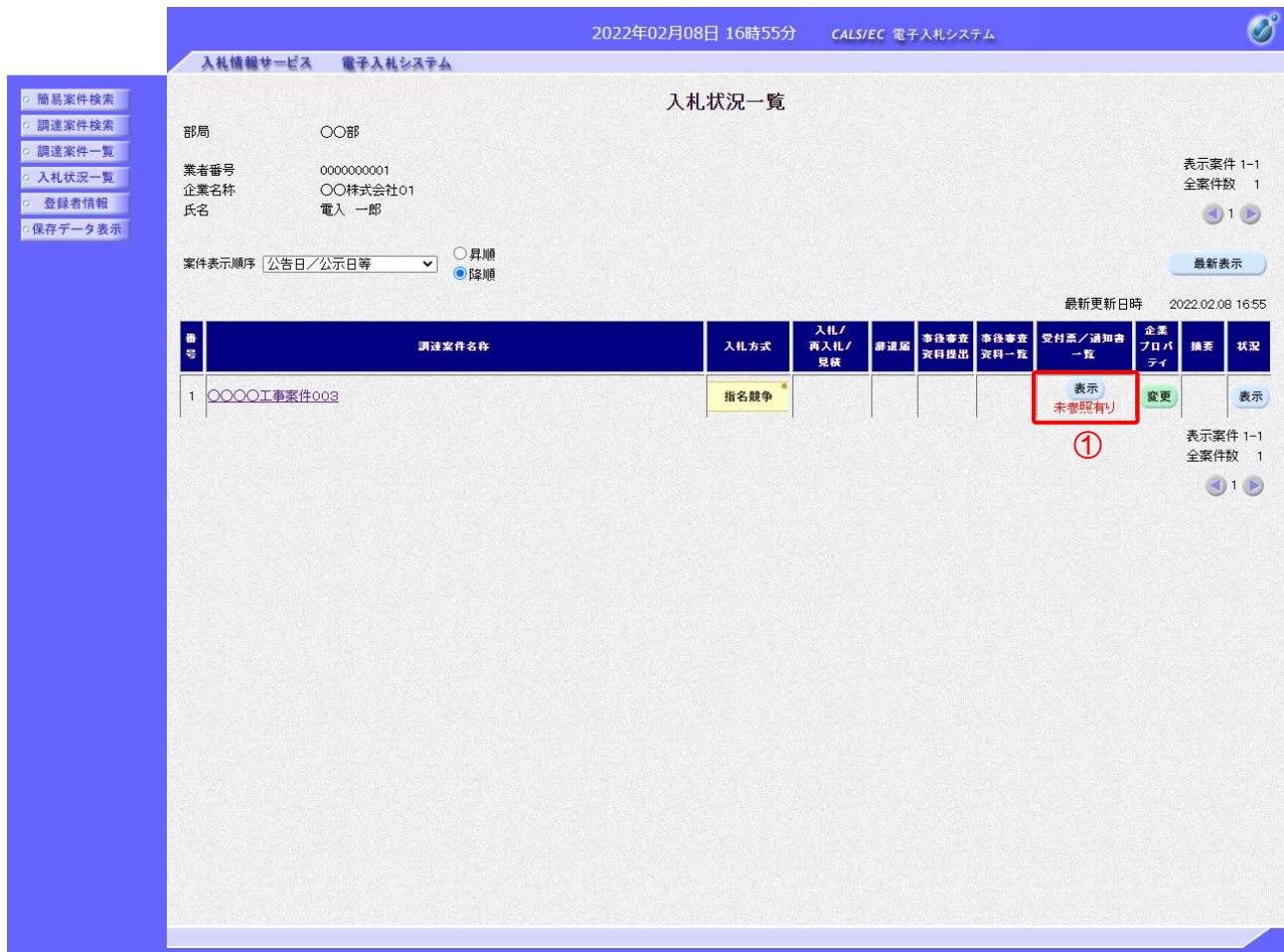

#### 【操作説明】

①「受付票/通知書一覧」列の「表示」ボタンをクリックし、入札状況通知書一覧を表示します。

(2) 入札書(辞退届)受付票の表示

入札書(辞退届)受付票を表示します。

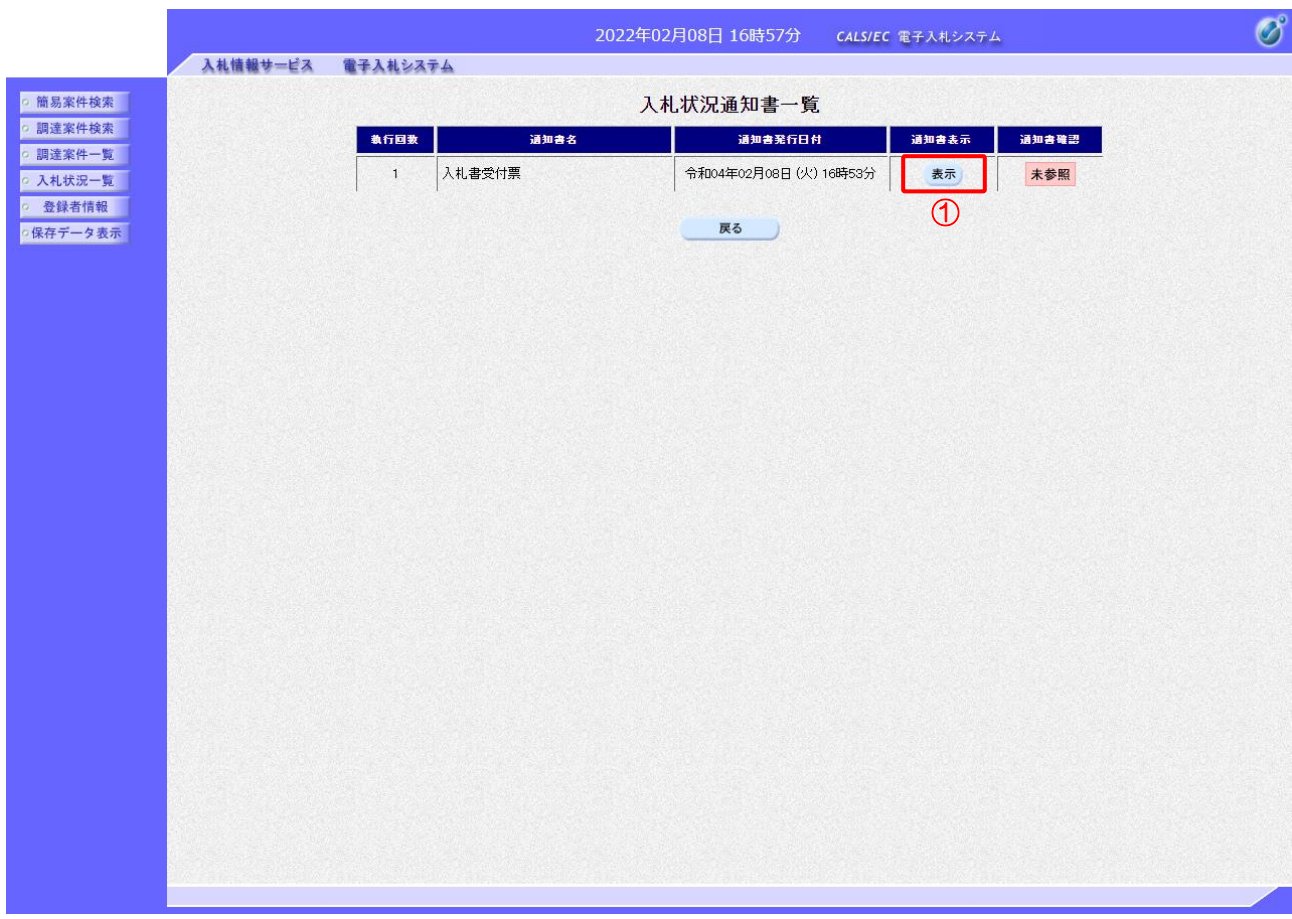

【操作説明】

- ① 通知書名が「入札書受付票」の「通知書表示」列の「表示」ボタンをクリックし、入札書受付票を 表示します。
- ※ 辞退届受付票の場合は通知書名が「辞退届受付票」と表示されます。

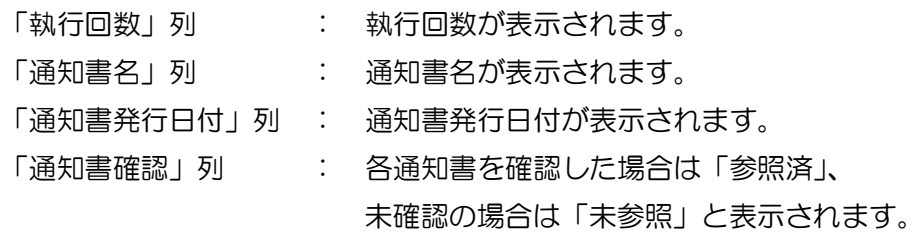

(3) 入札書(辞退届)受付票の確認

入札書(辞退届)受付票を確認します。

※ 辞退届受付票の確認も同様です。

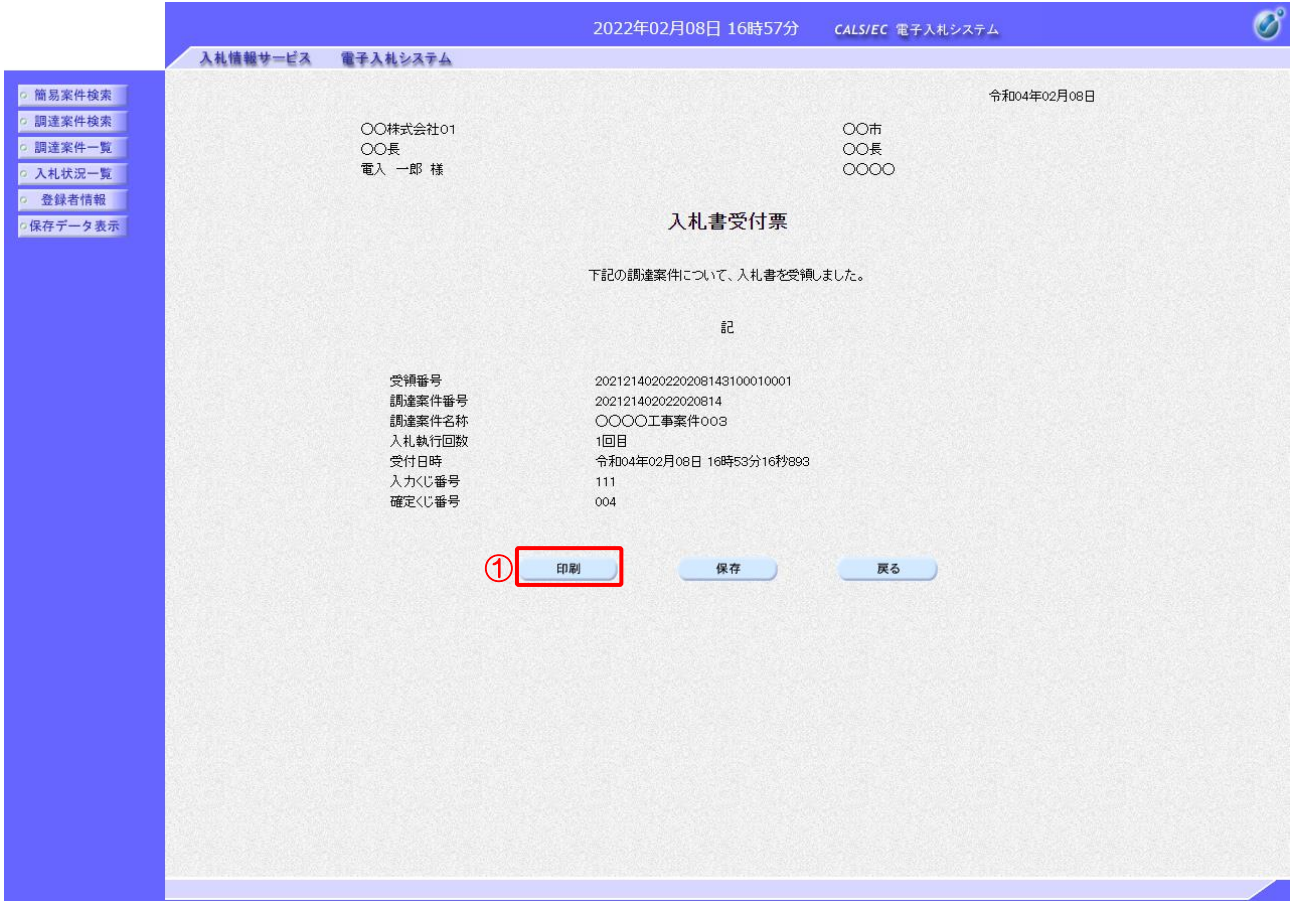

# 【操作説明】

①「印刷」ボタンをクリックし、入札書受付票(印刷)を表示します。

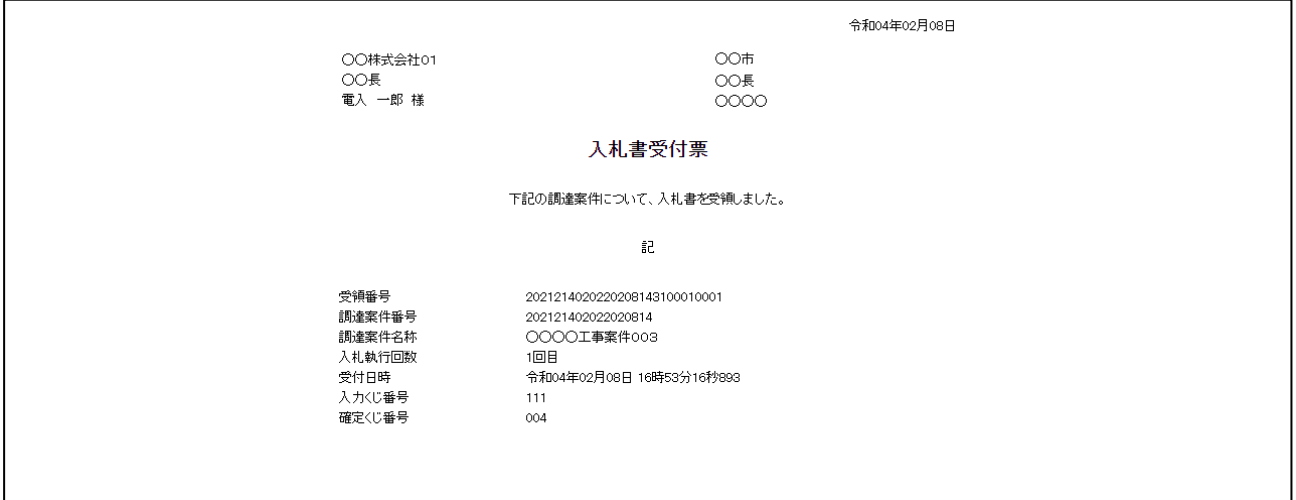

# 3.2.5 入札締切通知書の確認

入札が締切となると入札締切通知書が発行されます。

(1) 入札状況一覧の表示

対象となる案件を検索して入札状況一覧を表示します。

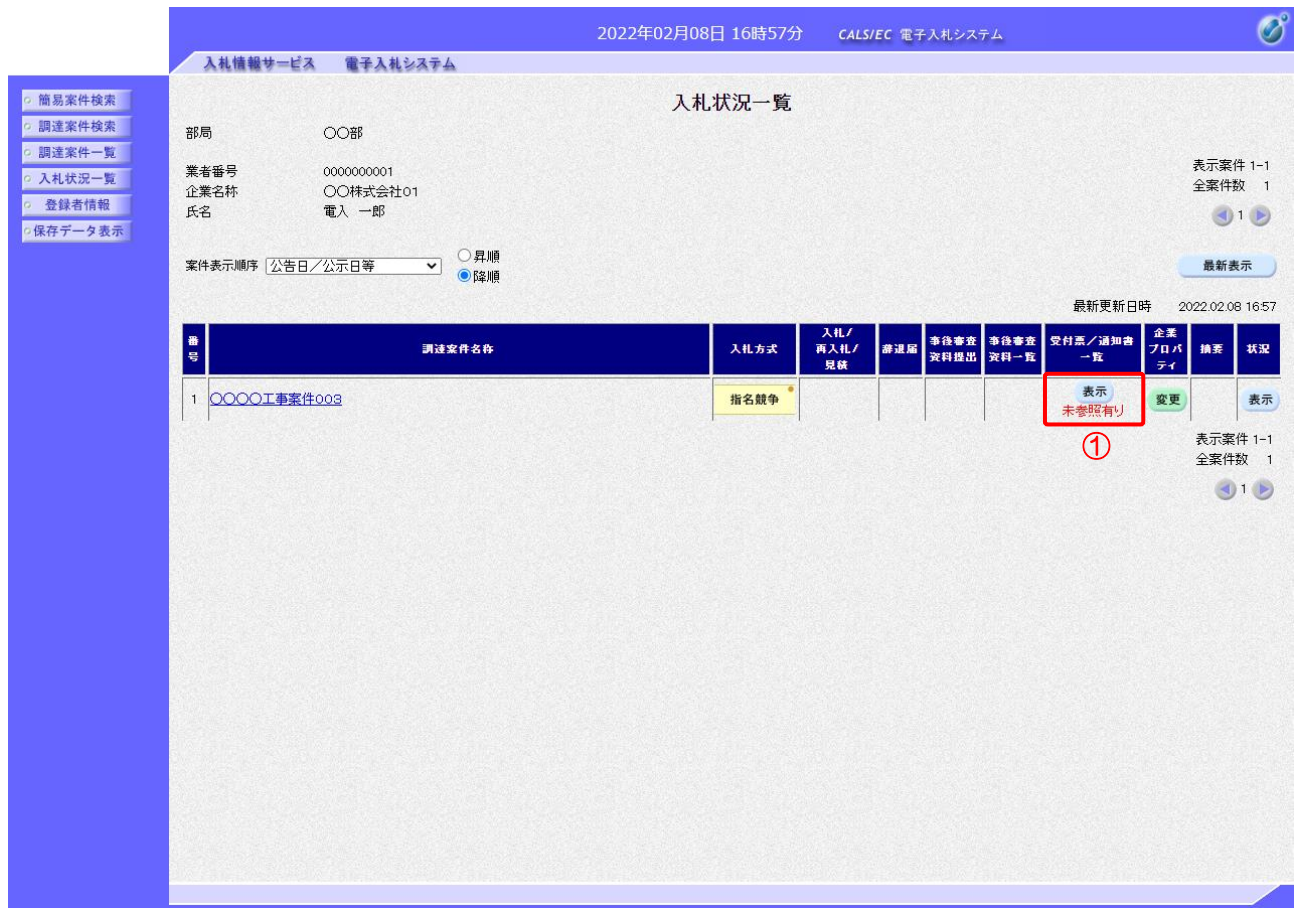

#### 【操作説明】

①「受付票/通知書一覧」列の「表示」ボタンをクリックし、入札状況通知一覧を表示します。

# (2) 入札締切通知書の表示

入札締切通知書を表示します。

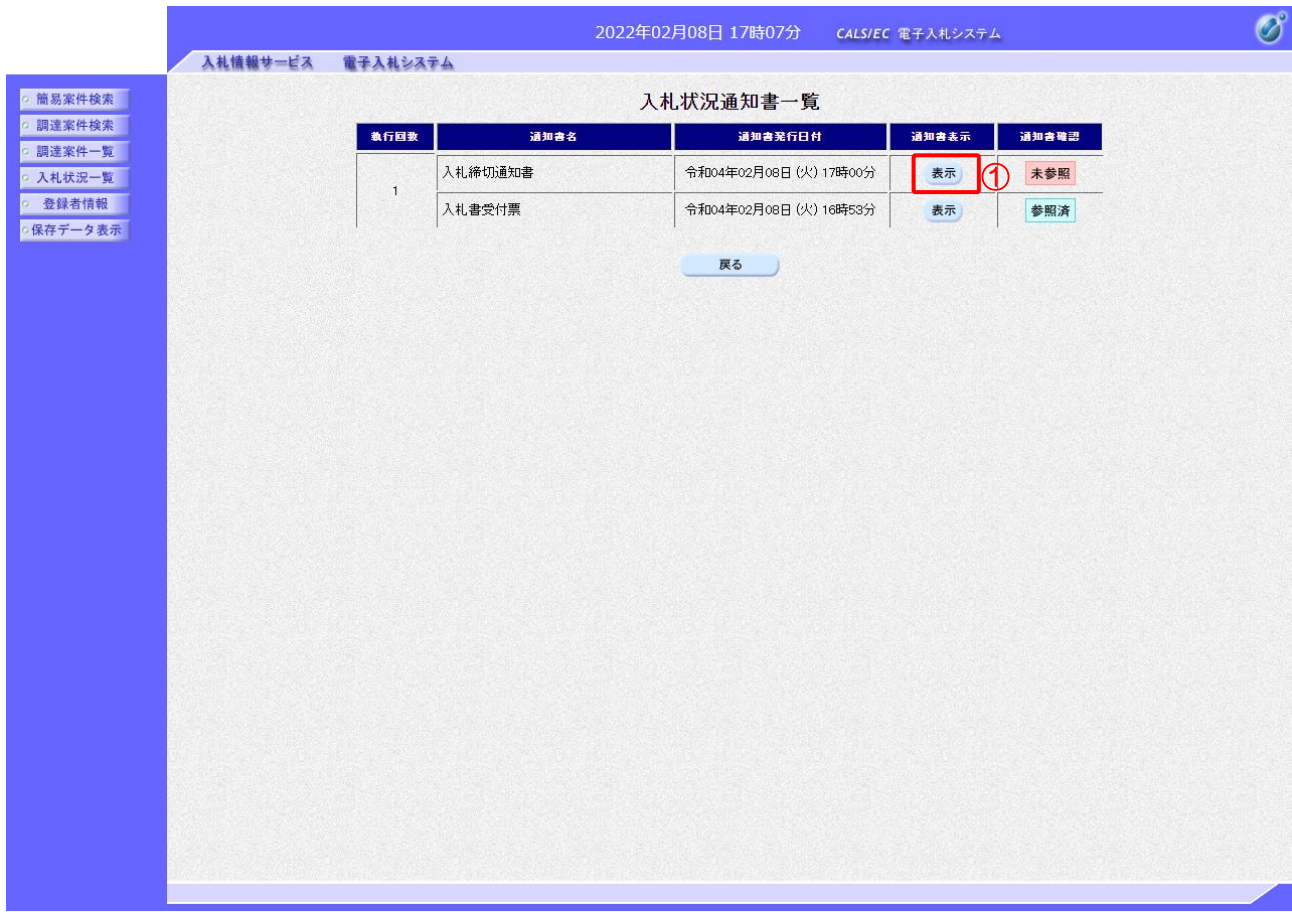

【操作説明】

① 通知書名が「入札締切通知書」の「通知書表示」列の「表示」ボタンをクリックし、入札締切通知 書を表示します。

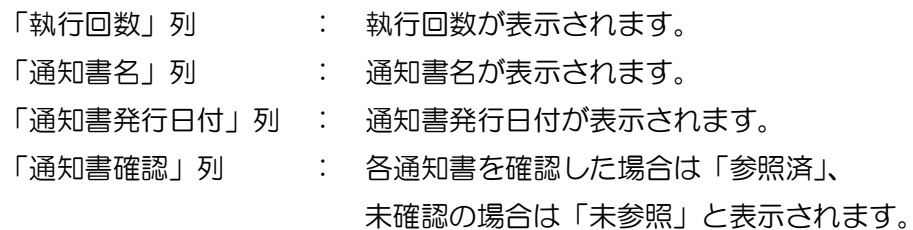

# (3) 入札締切通知書の確認

入札締切通知書を確認します。

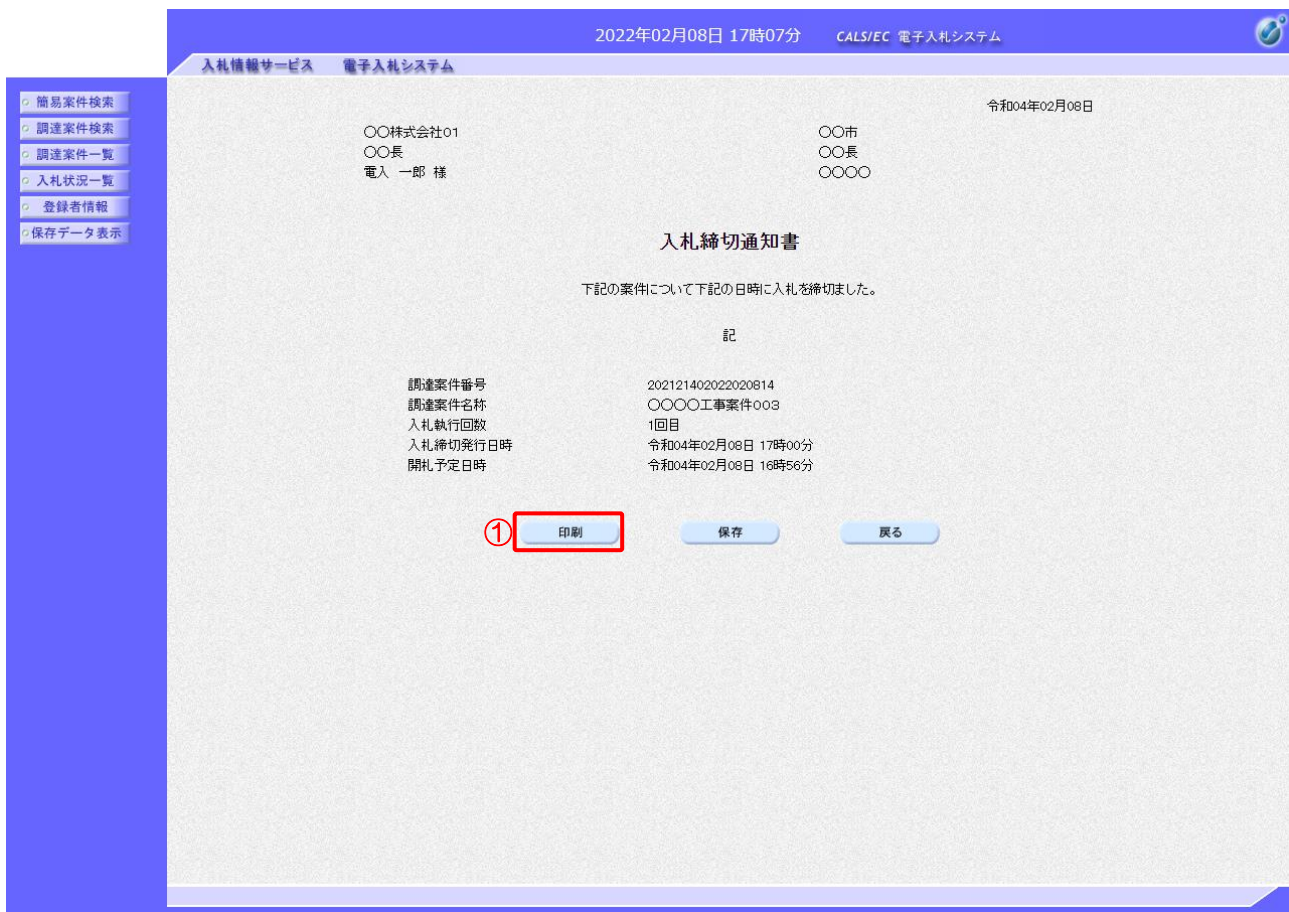

# 【操作説明】

①「印刷」ボタンをクリックし、入札締切通知書(印刷)を表示します。

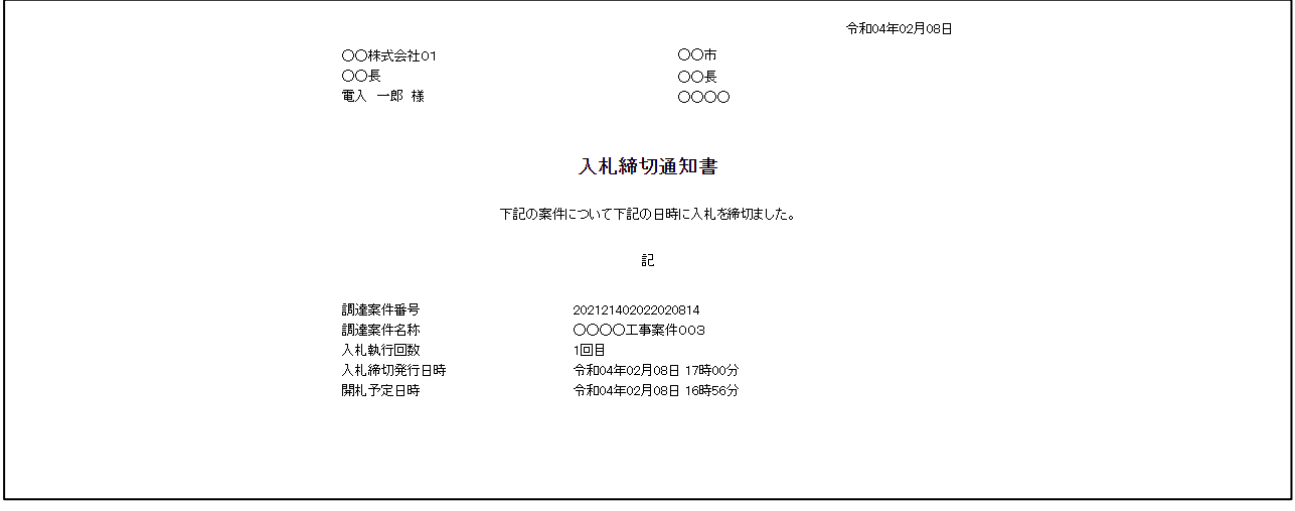

#### 3.2.6 落札者決定通知書の確認

落札者が決定すると落札者決定通知書が発行されます。

(1) 入札状況一覧の表示

対象となる案件を検索して入札状況一覧を表示します。

![](_page_21_Picture_58.jpeg)

# 【操作説明】

①「受付票/通知書一覧」列の「表示」ボタンをクリックし、入札状況通知一覧を表示します。

(2) 落札者決定通知書の表示

落札者決定通知書を表示します。

![](_page_22_Picture_86.jpeg)

【操作説明】

① 通知書名が「落札者決定通知書」の「通知書表示」列の「表示」ボタンをクリックし、落札者決定 通知書を表示します。

![](_page_22_Picture_87.jpeg)

#### (3) 落札者決定通知書の確認

落札者決定通知書を確認します。

![](_page_23_Picture_49.jpeg)

# 【操作説明】

①「印刷」ボタンをクリックし、落札者決定通知書(印刷)を表示します。

![](_page_23_Picture_50.jpeg)